CCP Triaging Alerts 2.0.0

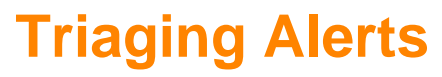

**Date of publish: 2017-11-06**

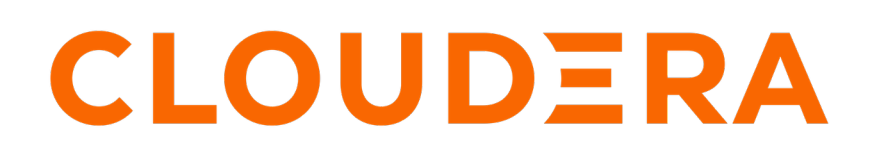

**<https://docs.cloudera.com/>**

# **Legal Notice**

© Cloudera Inc. 2019. All rights reserved.

The documentation is and contains Cloudera proprietary information protected by copyright and other intellectual property rights. No license under copyright or any other intellectual property right is granted herein.

Copyright information for Cloudera software may be found within the documentation accompanying each component in a particular release.

Cloudera software includes software from various open source or other third party projects, and may be released under the Apache Software License 2.0 ("ASLv2"), the Affero General Public License version 3 (AGPLv3), or other license terms. Other software included may be released under the terms of alternative open source licenses. Please review the license and notice files accompanying the software for additional licensing information.

Please visit the Cloudera software product page for more information on Cloudera software. For more information on Cloudera support services, please visit either the Support or Sales page. Feel free to contact us directly to discuss your specific needs.

Cloudera reserves the right to change any products at any time, and without notice. Cloudera assumes no responsibility nor liability arising from the use of products, except as expressly agreed to in writing by Cloudera.

Cloudera, Cloudera Altus, HUE, Impala, Cloudera Impala, and other Cloudera marks are registered or unregistered trademarks in the United States and other countries. All other trademarks are the property of their respective owners.

Disclaimer: EXCEPT AS EXPRESSLY PROVIDED IN A WRITTEN AGREEMENT WITH CLOUDERA, CLOUDERA DOES NOT MAKE NOR GIVE ANY REPRESENTATION, WARRANTY, NOR COVENANT OF ANY KIND, WHETHER EXPRESS OR IMPLIED, IN CONNECTION WITH CLOUDERA TECHNOLOGY OR RELATED SUPPORT PROVIDED IN CONNECTION THEREWITH. CLOUDERA DOES NOT WARRANT THAT CLOUDERA PRODUCTS NOR SOFTWARE WILL OPERATE UNINTERRUPTED NOR THAT IT WILL BE FREE FROM DEFECTS NOR ERRORS, THAT IT WILL PROTECT YOUR DATA FROM LOSS, CORRUPTION NOR UNAVAILABILITY, NOR THAT IT WILL MEET ALL OF CUSTOMER'S BUSINESS REQUIREMENTS. WITHOUT LIMITING THE FOREGOING, AND TO THE MAXIMUM EXTENT PERMITTED BY APPLICABLE LAW, CLOUDERA EXPRESSLY DISCLAIMS ANY AND ALL IMPLIED WARRANTIES, INCLUDING, BUT NOT LIMITED TO IMPLIED WARRANTIES OF MERCHANTABILITY, QUALITY, NON-INFRINGEMENT, TITLE, AND FITNESS FOR A PARTICULAR PURPOSE AND ANY REPRESENTATION, WARRANTY, OR COVENANT BASED ON COURSE OF DEALING OR USAGE IN TRADE.

# **Contents**

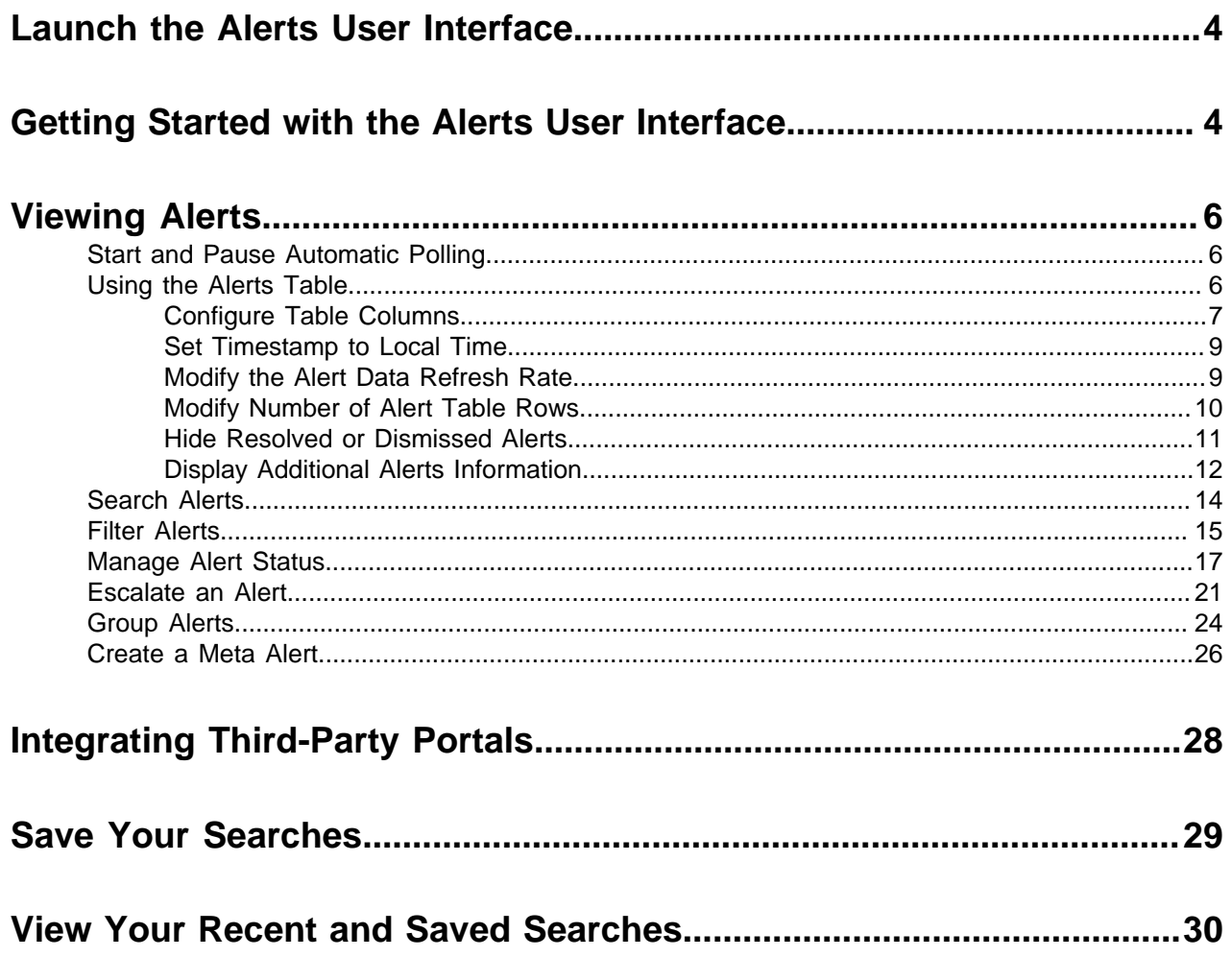

Settings

# <span id="page-3-0"></span>**Launch the Alerts User Interface**

When an event violates your threat intelligence thresholds, you are sent an alert that you can view in the Cloudera Cybersecurity Platform (CCP) Alerts user interface, enabling you to evaluate the severity of the violation and manage it accordingly. The Alerts user interface is bundled with CCP and installed with the Ambari management pack.

## **Before you begin**

- Elasticsearch must be up and running and should have alerts populated by HDP topologies.
- The Alerts UI defaults to port 4201. If you are already using port 4201 for another purpose, you must change the default port for the Alerts UI to another port number.

## **Procedure**

- **1.** Display the **Ambari** user interface.
- **2.** In the Services pane, select **Metron**.
- **3.** From the **Quick Links** menu, choose **Alerts UI**.

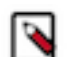

**Note:** There is no login module for the Alerts UI.

# <span id="page-3-1"></span>**Getting Started with the Alerts User Interface**

The Alerts user interface provides mechanisms for viewing alerts, searching and filtering alerts, grouping alerts to facilitate management, and changing alert status. The Alerts user interface defaults to displaying the Alerts table when first opened.

You can use the Alerts user interface tool bar to perform searches and manage the Alerts UI settings.

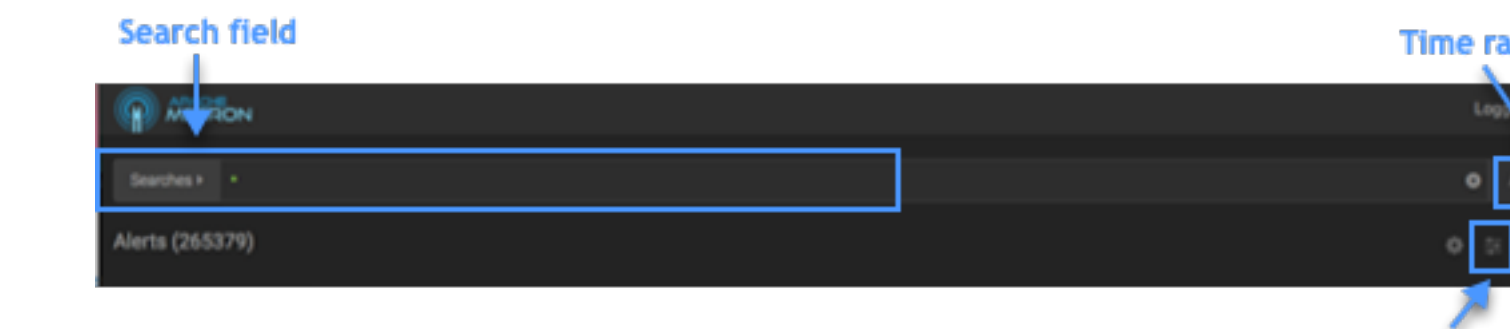

## **Table 1: Alerts UI Tool Bar**

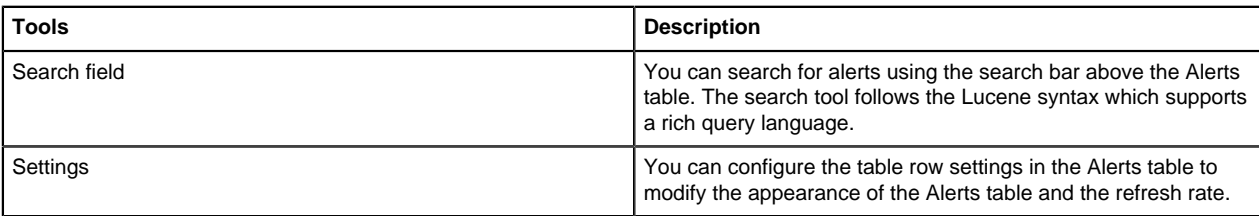

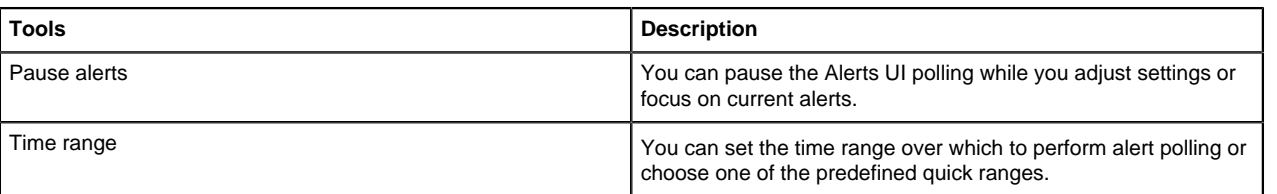

You can use the Alerts table to view and manage alerts:

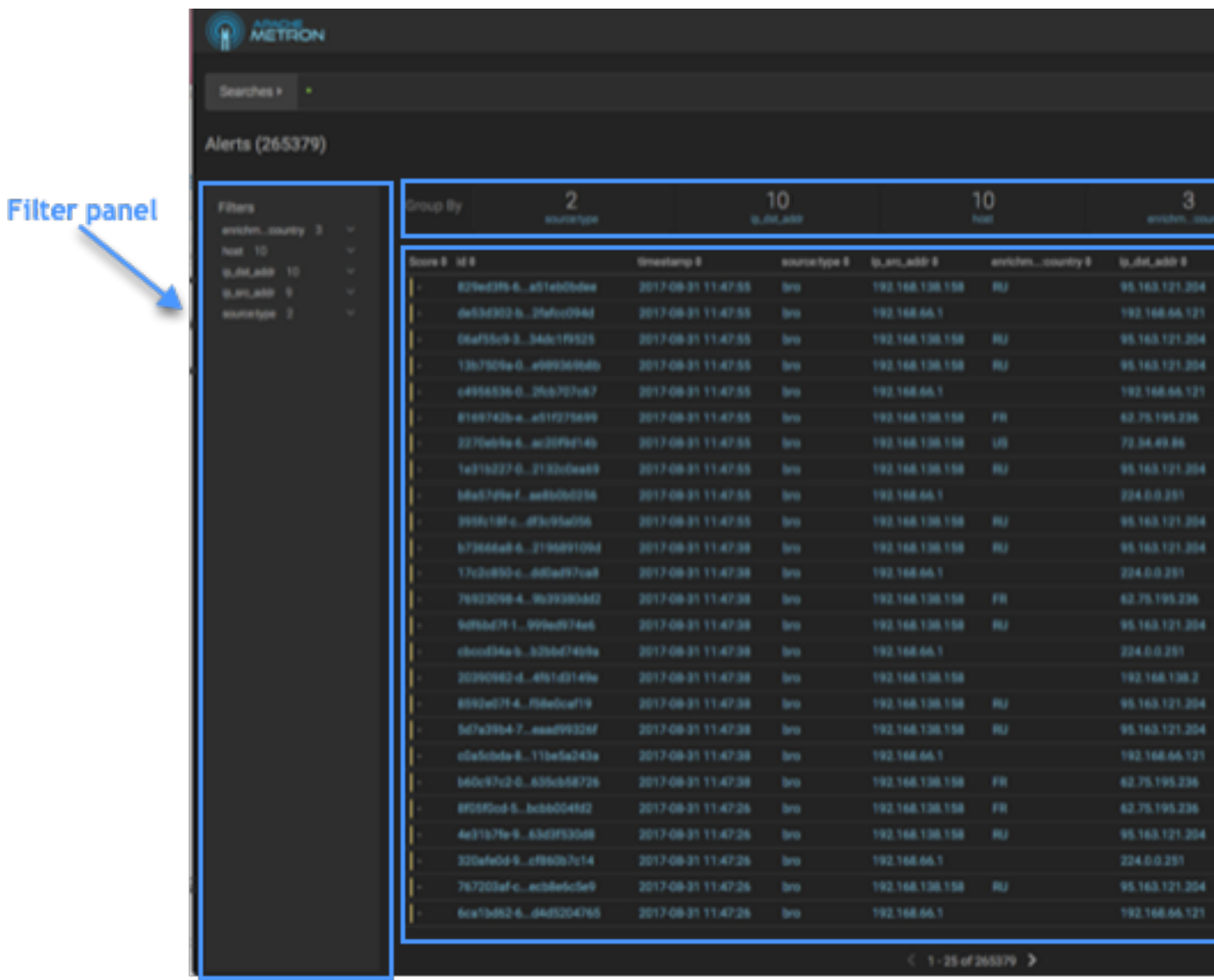

## **Table 2: Alerts Table**

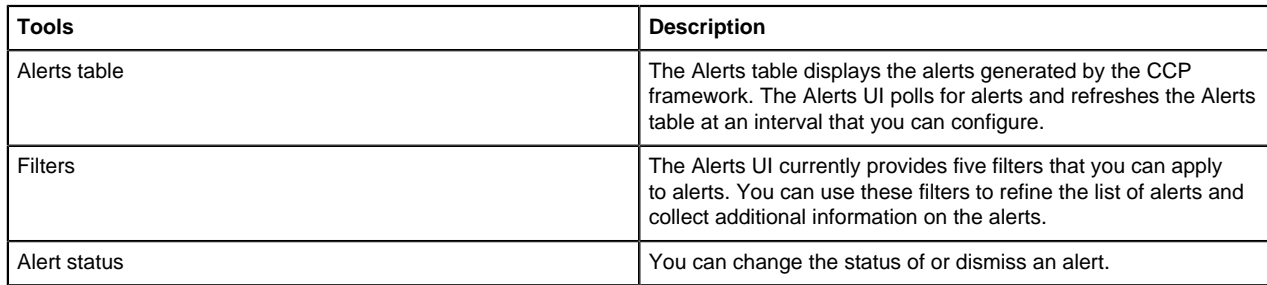

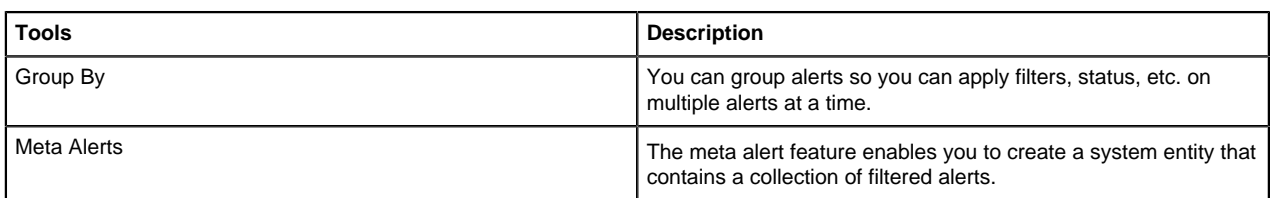

# <span id="page-5-0"></span>**Viewing Alerts**

The Alerts user interface defaults to displaying the Alerts table when first opened. You can modify the alerts displayed in the Alerts table to help identify issues.

## <span id="page-5-1"></span>**Start and Pause Automatic Polling**

The automatic polling in the Alerts UI defaults to a paused state when you first log in. To start automatic polling, you must click the play button.

### **Procedure**

**1.**

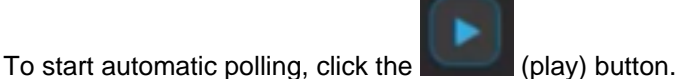

Polling is also paused whenever you open any configuration panels or use the **Searches** field.

**2.**

To manually pause automatic polling, click the **Communisty** (pause) button.

## <span id="page-5-2"></span>**Using the Alerts Table**

The Alerts table displays the alerts generated by the CCP framework. The Alerts UI polls for alerts and refreshes the Alerts table at an interval that you can configure. This polling is paused whenever you open any configuration panels or use the **Searches** field.

By default, the alerts table shows the recent alerts at the top. For example, alerts are sorted descending on timestamp. For information on modifying these configurations.

The Alerts table also provides the threat intelligence score for each alert. Next to the score is a bar that indicates the severity of the score:

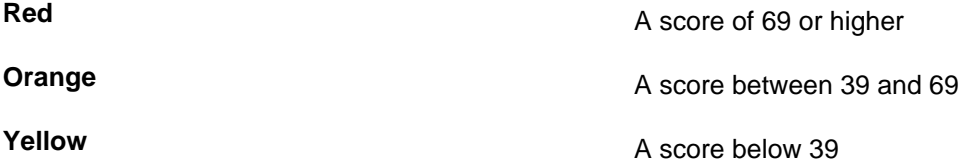

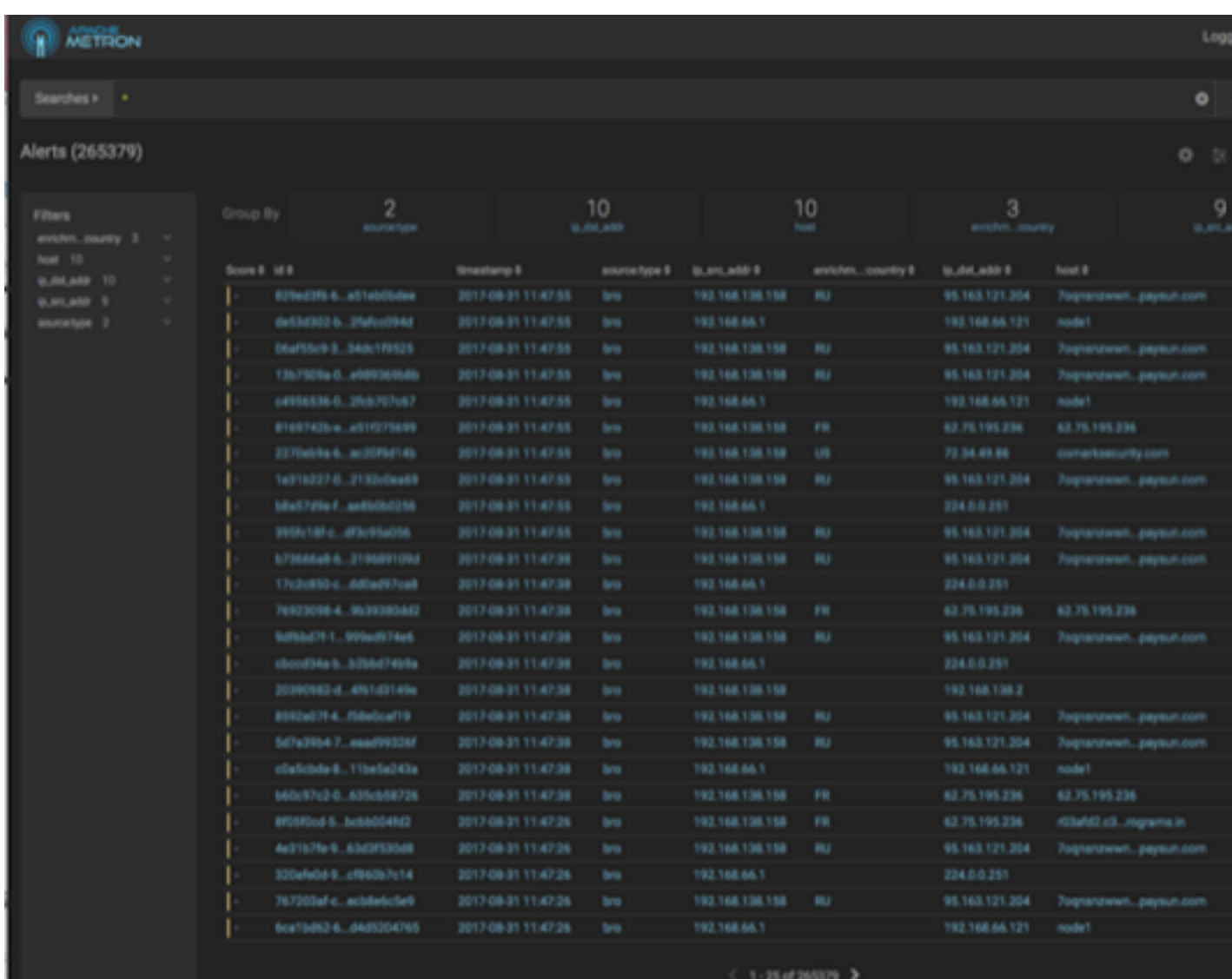

## <span id="page-6-0"></span>**Configure Table Columns**

You can configure the table columns in the Alerts table to customize the type of information you display. You can modify the information that shows in each column, the title of the column, and the order in which the columns are displayed.

### **Procedure**

**1.**

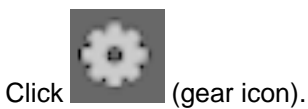

The Alerts UI displays the Configure Table that lists all the columns available across all the valid search indexes.

**7**

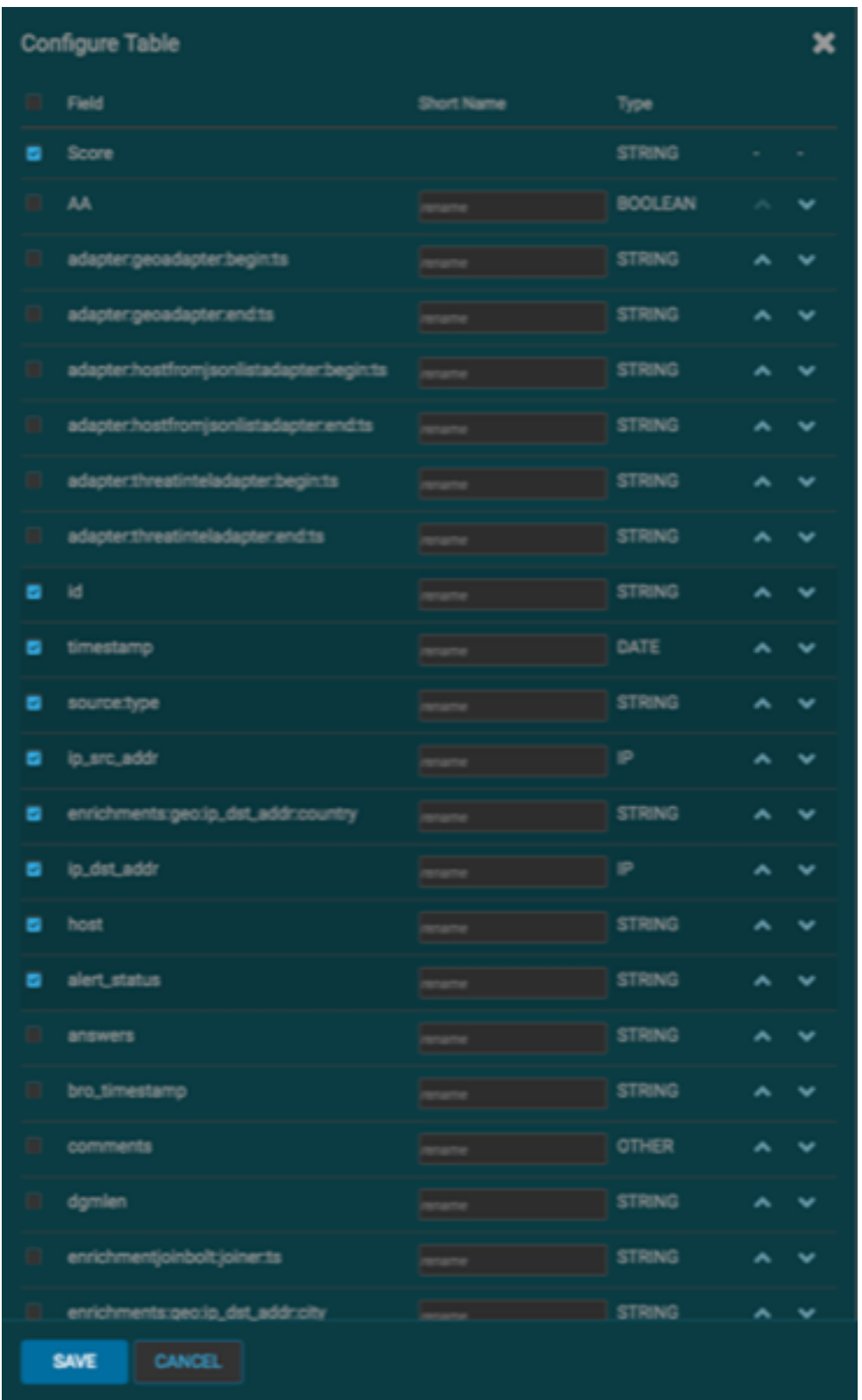

- **2.** Select the fields you want to display and unselect the fields you do not want to display.
- **3.** You can rename the column titles by entering a new name in the **Short Name** column. For example, 'enrichments:geo:ip\_dst\_addr:country' can be renamed to 'Dst Country'. This is just for display convenience and the changes are not propagated to any system in CCP.
- **4.** You can also configure the order in which the selected columns will appear in the table by using the arrow icons.
- **5.** Click **Save** to save your changes and dismiss the **Configure Table** panel.

**6.**

You can pause the Alerts UI polling by clicking the **Communisty** (pause button).

## <span id="page-8-0"></span>**Set Timestamp to Local Time**

The Alerts user interface timestamp defaults to Coordinated Universal Time (UTC) time. However, you can change the timestamp to reflect your local time.

### **Procedure**

**1.**

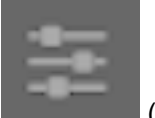

Click the (slides icon) at the top of the table to display the Settings dialog box.

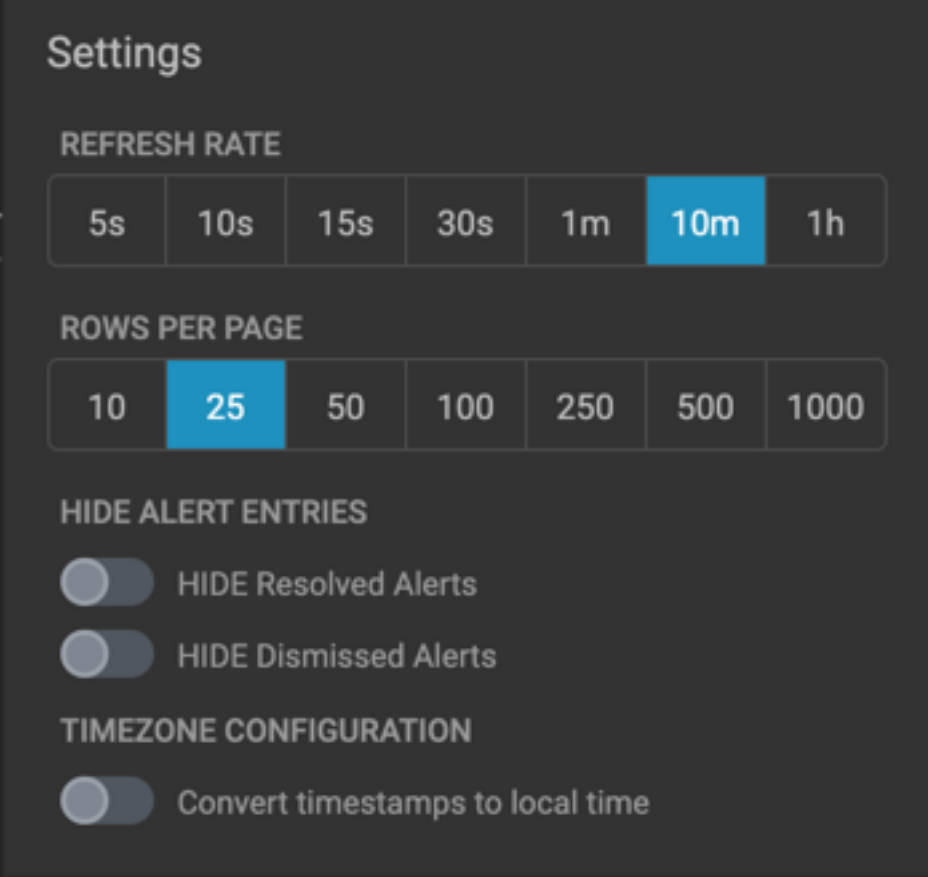

**2.** Click **Convert timestamps to local time**.

## <span id="page-8-1"></span>**Modify the Alert Data Refresh Rate**

You can use the table row settings in the Alerts table to change the refresh rate of the alert data.

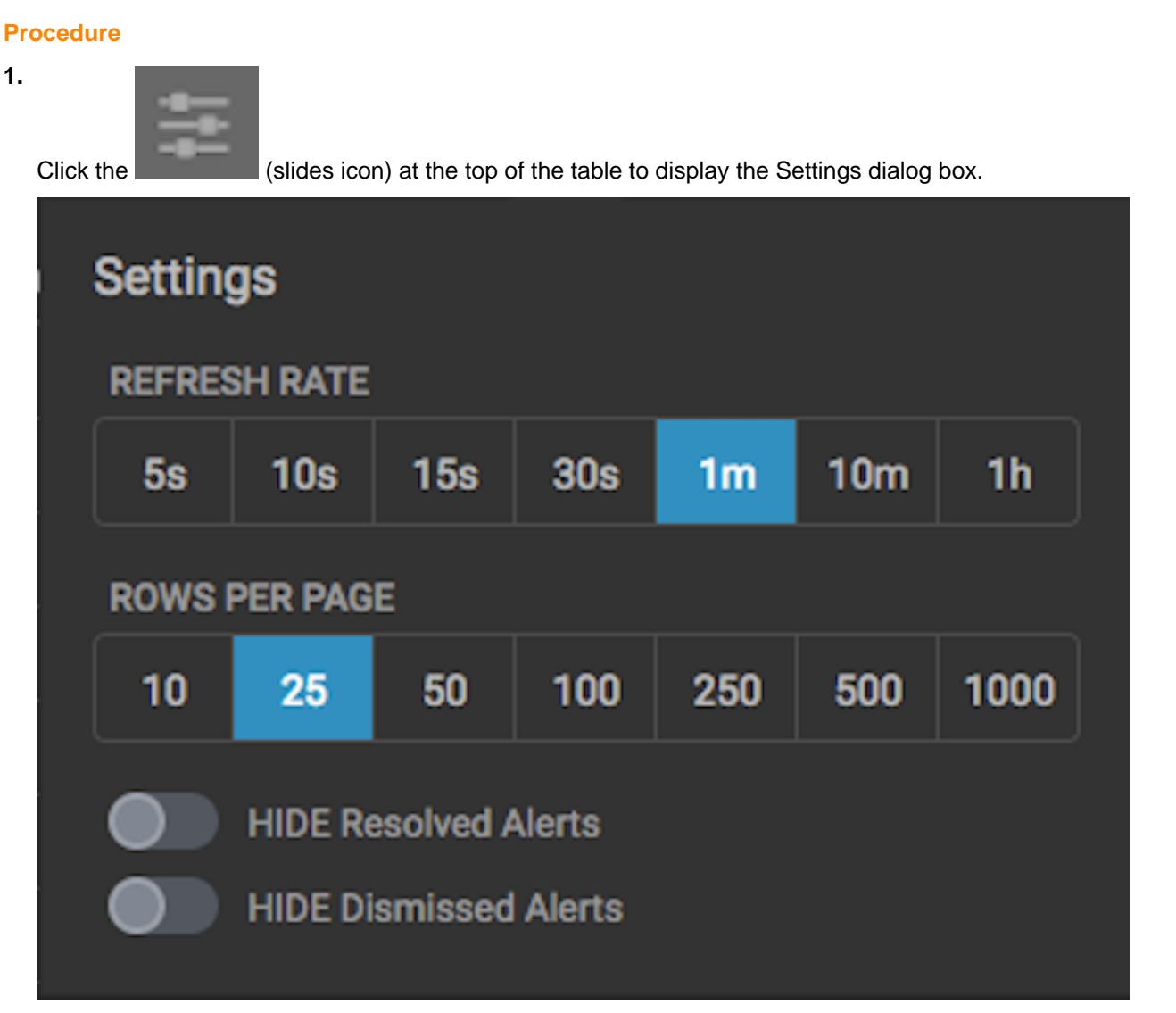

**2.** To modify the rate at which the Alerts table is refreshed with new alert information, choose a value under **Refresh Rate**.

After you modify the refresh rate, you will see a warning indicating that the current alert data is not in sync with your current parameters.

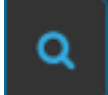

Click the **CLICK CLICK** (search) button to refresh the alerts data.

## <span id="page-9-0"></span>**Modify Number of Alert Table Rows**

You can use the table row settings in the Alerts table to modify the number of rows that appear in the Alerts table.

### **Procedure**

**1.**

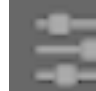

Click the **CLICK of the state (slides icon)** at the top of the table to display the Settings dialog box.

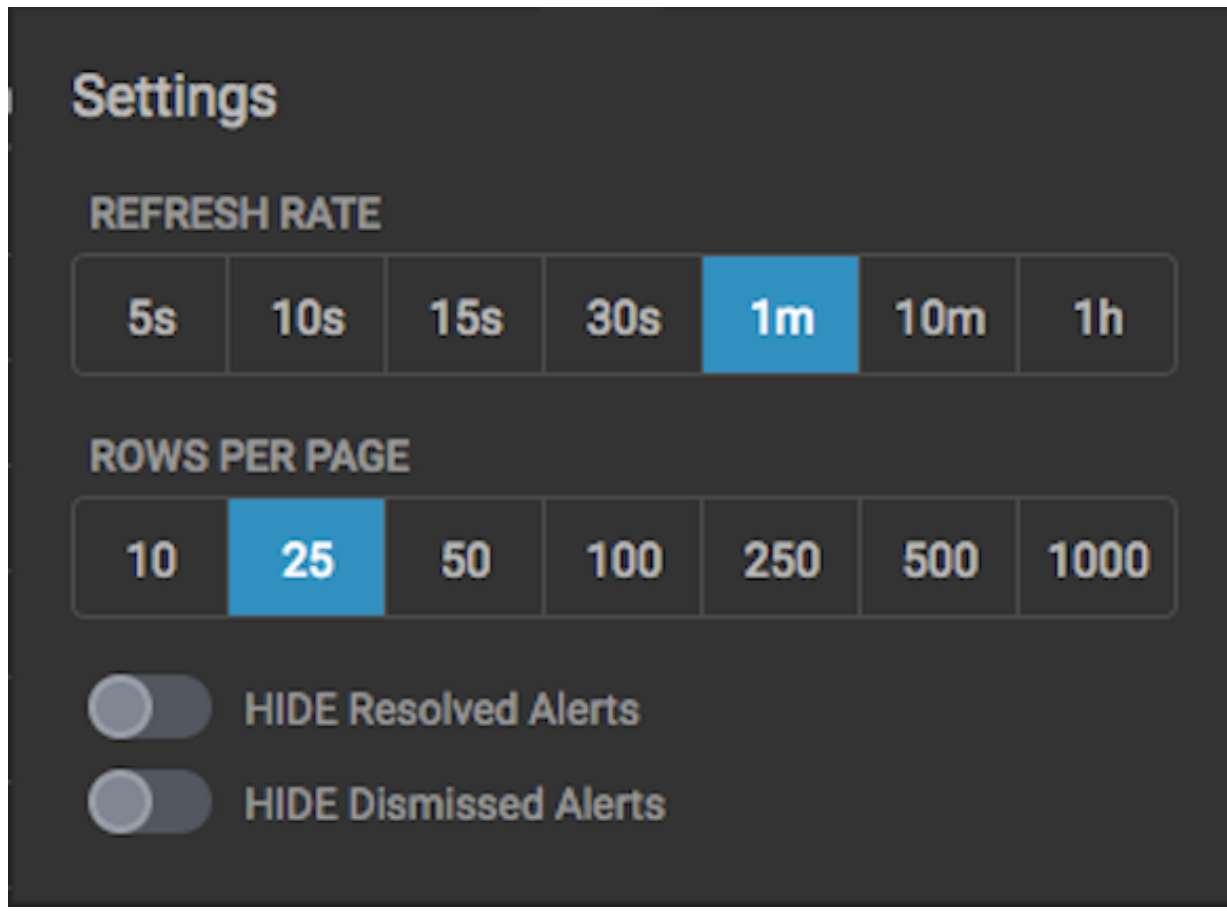

**2.** To modify the number of rows displayed in the Alerts table, choose a value under **Rows Per Page**.

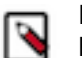

**Note:** The number of rows that are visible in the Alerts table is restricted by the size of your browser window.

## <span id="page-10-0"></span>**Hide Resolved or Dismissed Alerts**

You can use the table row settings in the Alerts table to hide resolved or dismissed alerts.

### **Procedure**

**1.**

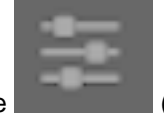

Click the **Click the Click the Click the Click** the Settings dialog box.

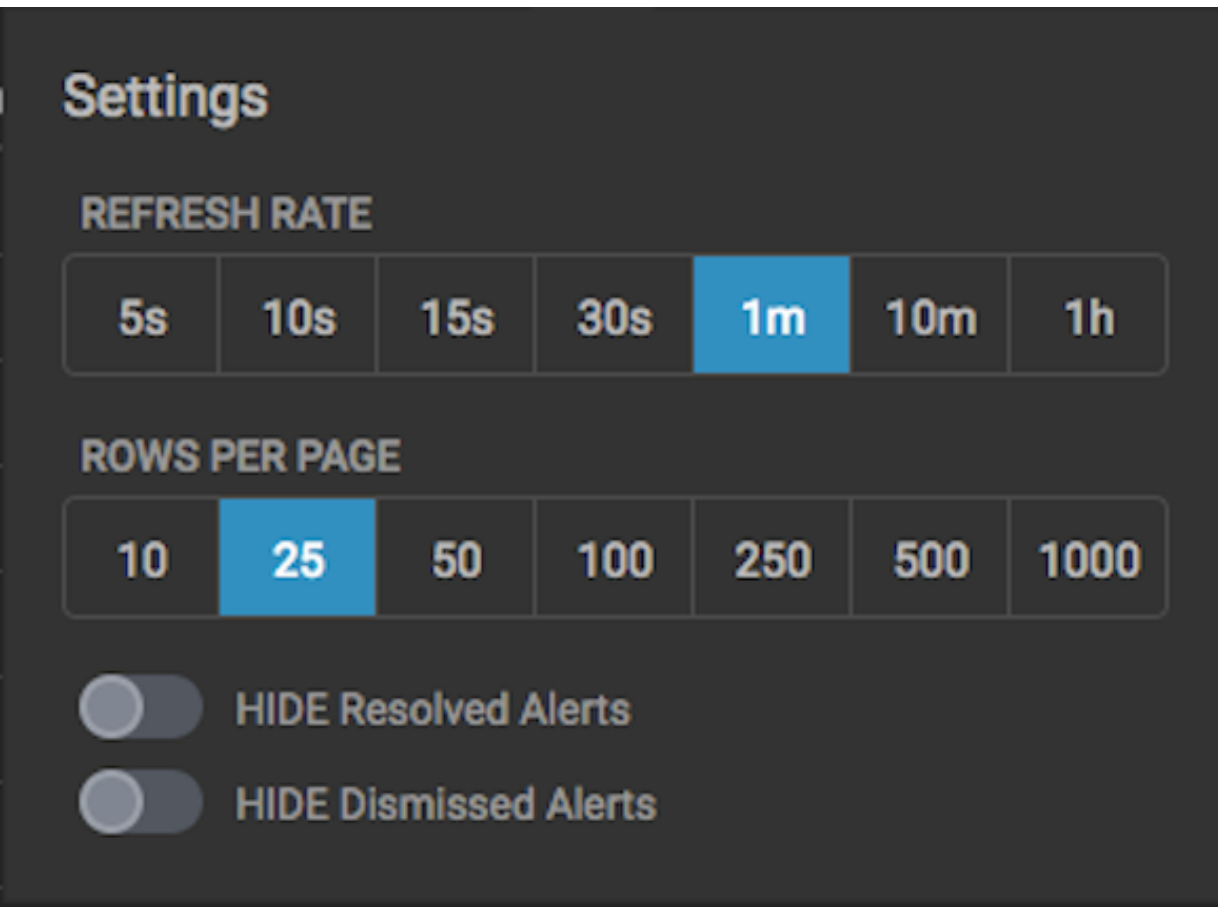

**2.** To hide resolved alerts or dismissed alerts, click the slide button next to the appropriate action.

## <span id="page-11-0"></span>**Display Additional Alerts Information**

In addition to displaying alert information in the Alerts table, you can display all the information about the alert in Elasticsearch in a separate panel.

## **Procedure**

**1.** Select an alert by clicking on empty space in the alert row.

The Alerts UI displays a panel listing all available data in Elasticsearch about the alert.

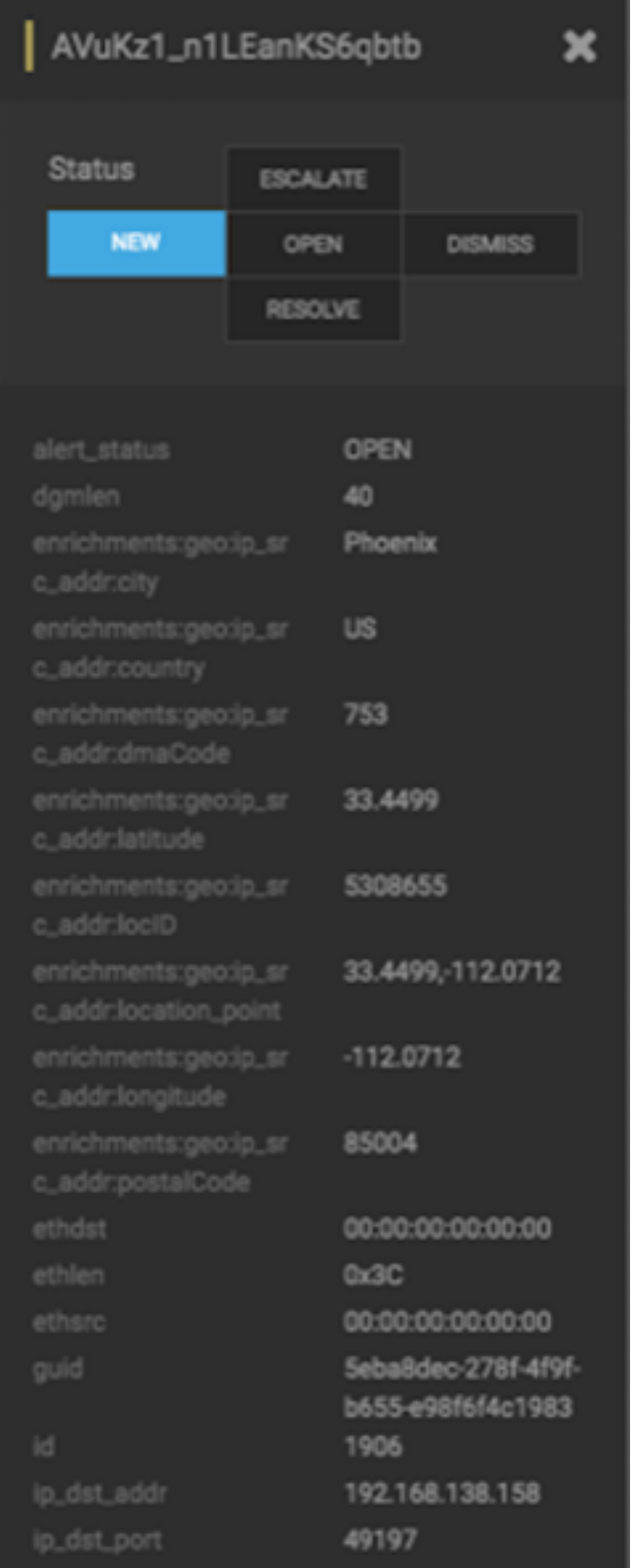

**2.** The Status states at the top of the panel display the current status of the alert.

## <span id="page-13-0"></span>**Search Alerts**

You can search for alerts using the search bar above the Alerts table. The search tool follows the Lucene syntax which supports a rich query language.

### **Procedure**

**1.** To search on an item that is displayed in the Alerts table, simply click on the item and it will display in the **Searches** field.

Searches Field

Searches | ip\_src\_addr:204.152.254.221

 $\circ$   $\circ$   $\parallel$ 冎

**2.** You can also directly type in the **Searches** field to enter search criteria.

For example, you can enter source:type:snort.

- **3.** To remove an item in the **Searches** field, mouse over the information in the **Searches** field until an **x** appears at the end of the text. Click on the **x** to remove the search filter and the operator following or preceding it.
- **4.** To clear the entire **Searches** field, click the **x** at the end of the field.
- **5.** You can specify the time range of your search by using the time range selector on the far right of the **Searches** field.

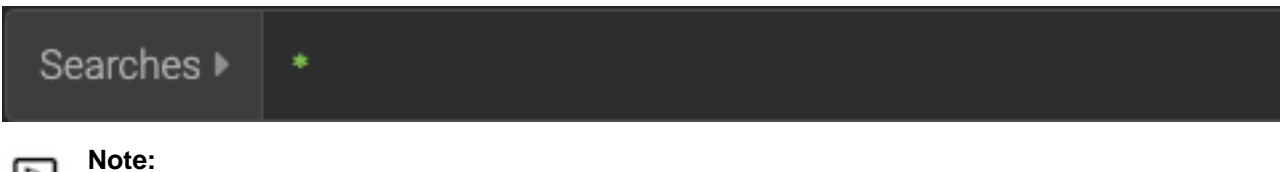

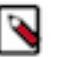

The time-range selector is not available if you put a timestamp in the **Searches** field.

The time-range button defaults to **All time** which displays all alerts corresponding to the Searches parameters. To customize the time range, click the time-range drop-down menu and select one of the following:

**Time Range** Enables you to enter or choose the start and end dates and times for your search.

> The valid date format is: YYYY-MM-DD HH:mm:ss.

**Quick Ranges Quick Ranges Provides a list of pre-specified time ranges that** you can choose.

Time Selector Dialog Box

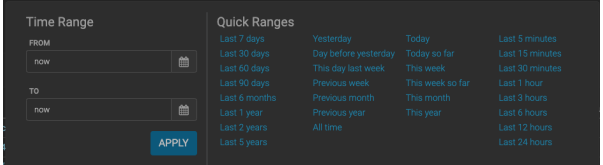

After you make your choice, the time-selector label will reflect your selection.

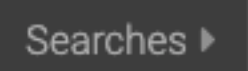

## <span id="page-14-0"></span>**Filter Alerts**

The Alerts UI currently provides five filters that you can apply to alerts. You can use these filters to refine the list of alerts and collect additional information on the alerts. These filters are listed in the **Filters** panel on the left of the **Alerts** window.

### **Procedure**

**1.** Click one of the filters in the **Filters** panel on the left of the window.

The Filter expands to list all of the facet values contained in the filter. For example, in the following figure, the **enrichments:geo\_dst\_addr:country** filter contain the countries Russia, France, and USA.

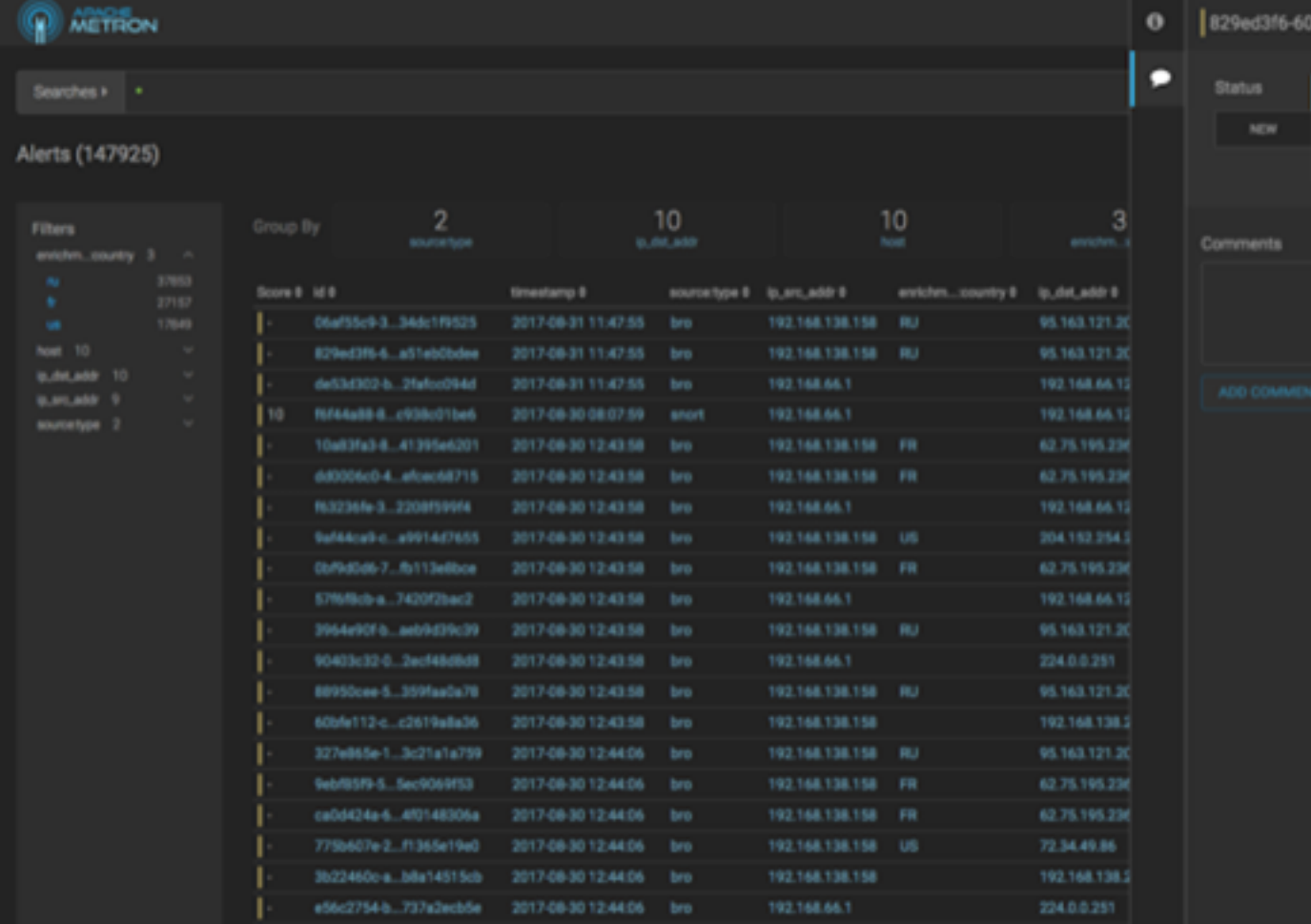

## **Note:**

The UI displays the number of alerts corresponding to each facet next to the facet.

After you modify the filter, you will see a warning indicating that the current alert data is not in sync with your filter parameters:

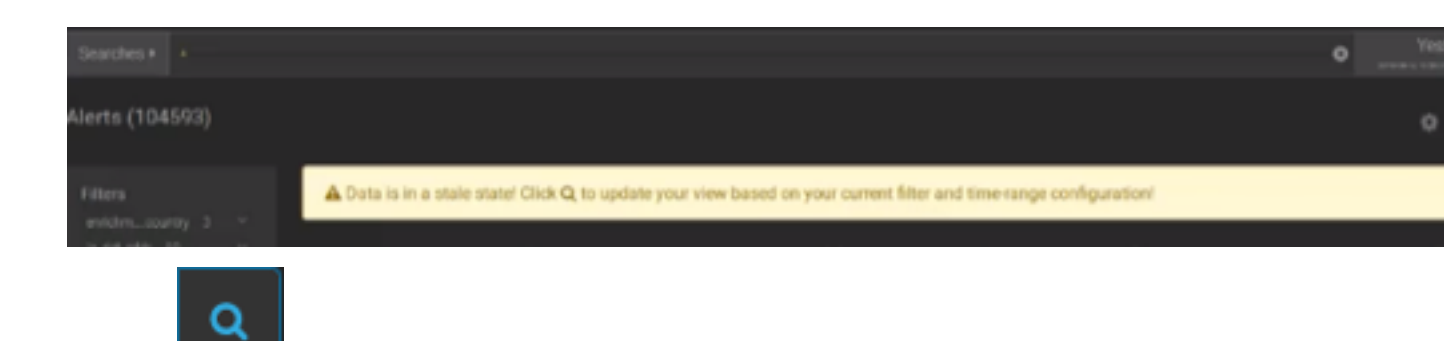

Click the **CLICK** (search) button to refresh the alerts data.

**2.** You can continue to apply filters to the alerts displayed in the **Alerts** window to further refine the alerts list.

As you select filters and facets, they are displayed in the **Searches** field.

For example, in the following figure, we've applied the source.type filter with the bro facet and then the ip\_dst\_addr filter with the IP address 95.163.121.204.

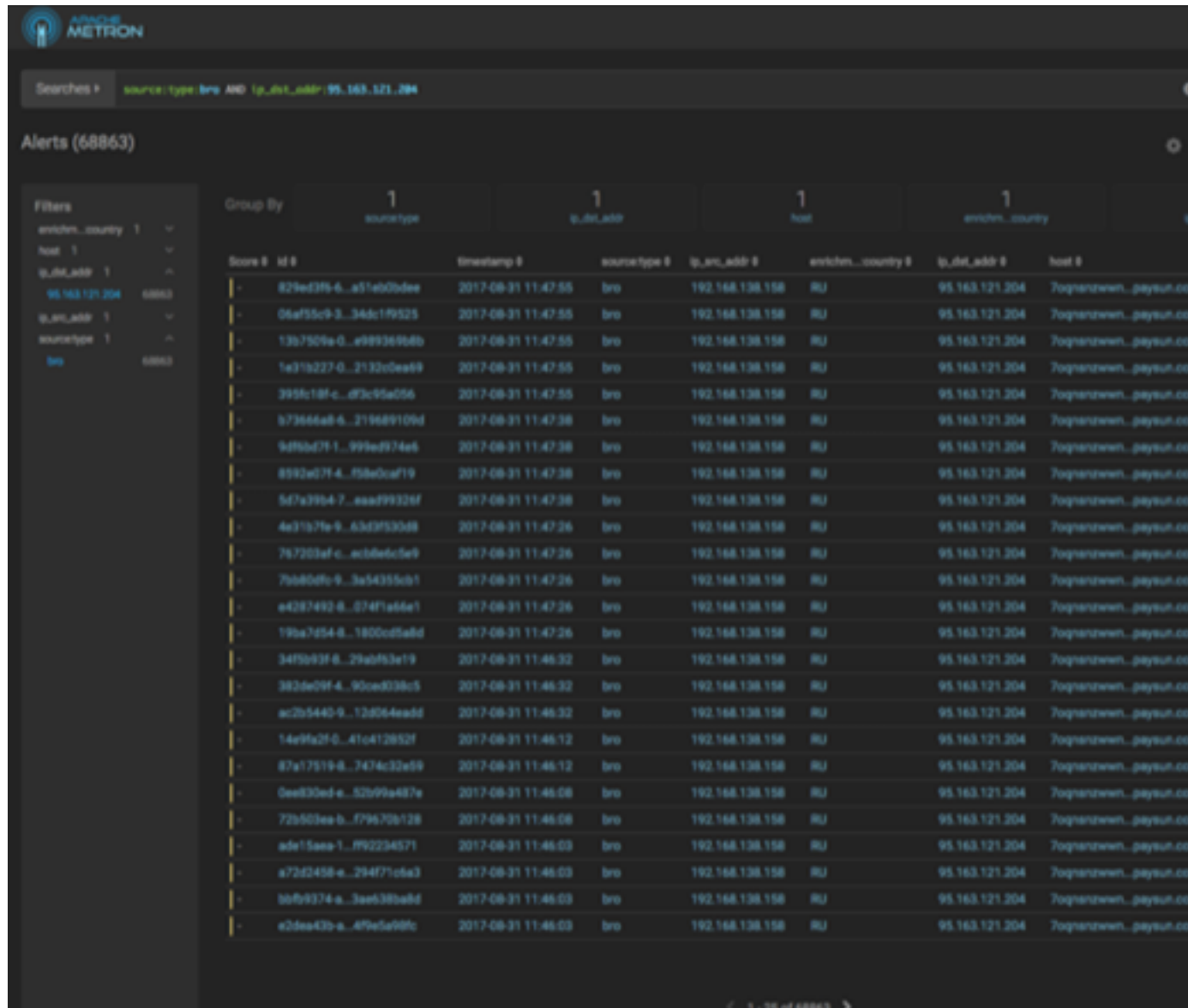

**3.** You can also enter alert filters in the **Search** field.

For example: alert\_status:(NEW OR OPEN)

**4.**

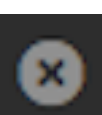

To clear filters that have been populated to the **Searches** field, click (delete icon) at the end of the **Searches** field.

## <span id="page-16-0"></span>**Manage Alert Status**

You can manage one or more alerts at a time using the **ACTIONS** menu. You can use the **ACTIONS** to change the status of or dismiss an alert.

## **Procedure**

**1.** Select an alert by clicking on empty space in the alert row.

The Alerts UI displays a panel listing the status of the alert all available data in Elasticsearch about the alert.

Alerts Information Panel

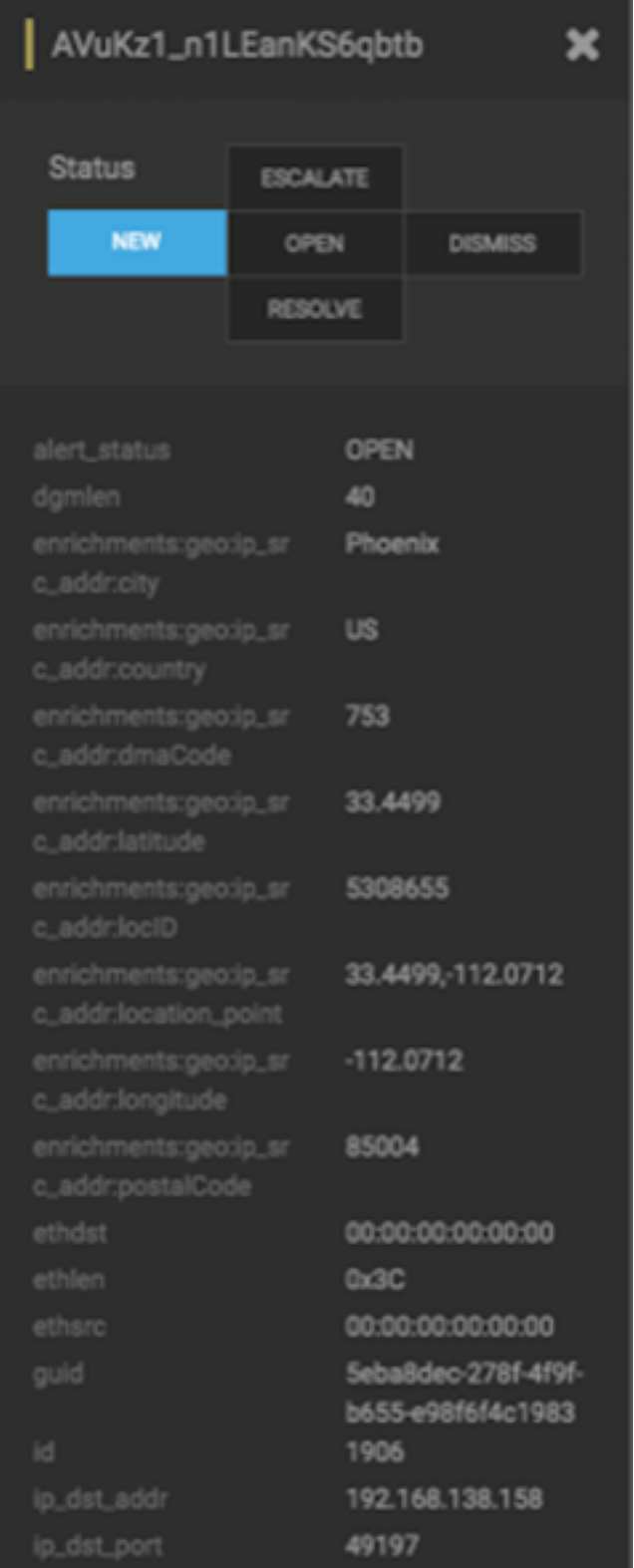

The current alert status is highlighted.

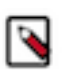

## **Note:**

To manage more than one alert at a time, click the check boxes at the end of alert rows, then select the action you want to perform from the ACTIONS menu.

**2.** Click the new status you want to apply to the alert, then dismiss the panel.

**3.**

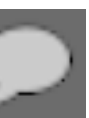

You can also add a comment to this action by clicking (Comment button), entering your comment in the **Comments** field, and clicking **ADD COMMENT**.

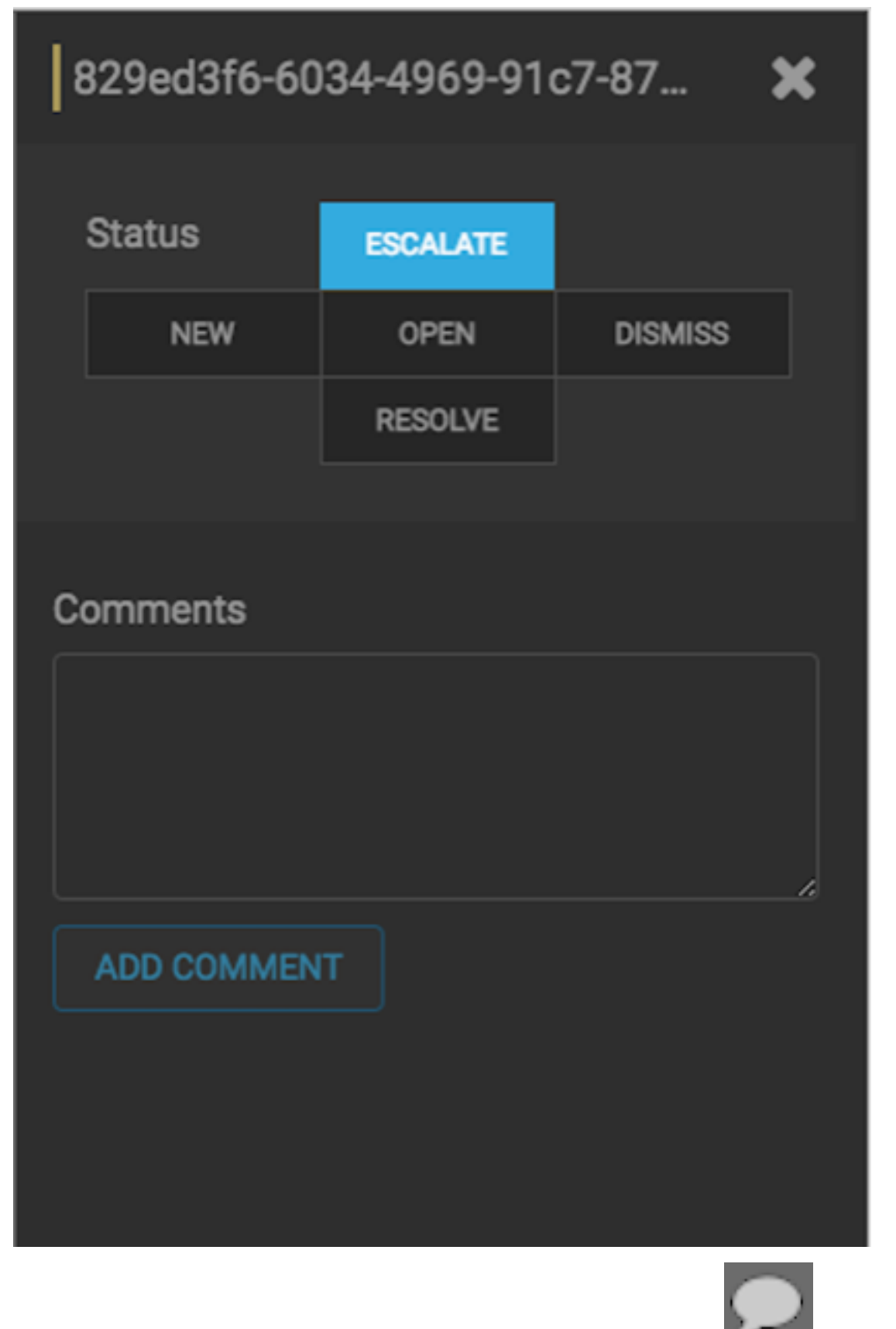

The Alerts UI indicates that an alert has one or more comments by displaying (comment icon) next to the alert status in the **Alerts** window.

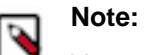

You cannot add a comment to an alert contained in a meta alert. You can only add comments to the meta alert.

**4.** To delete a comment, click the comment to delete, then click the trash can icon. Click OK in the **Confirmation** dialog box.

## <span id="page-20-0"></span>**Escalate an Alert**

You can escalate one or more alerts at a time to create an event that can be tracked by an external ticketing system.

## **Procedure**

**1.** Select an alert by clicking on empty space in the alert row.

The Alerts UI displays a panel listing the status of the alert all available data in Elasticsearch about the alert.

Alerts Information Panel

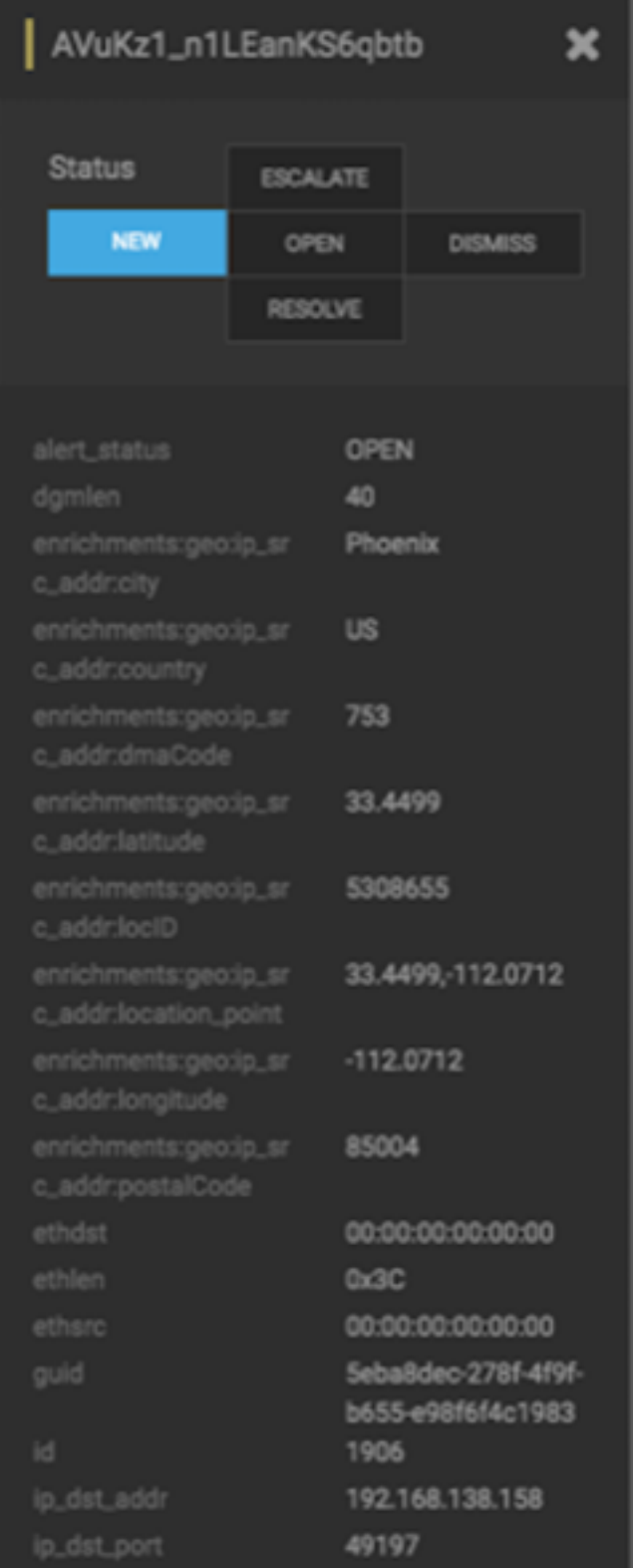

The current alert status is highlighted.

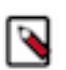

## **Note:**

To manage more than one alert at a time, click the check boxes at the end of alert rows, then select the action you want to perform from the ACTIONS menu.

**2.** Click **Escalate**.

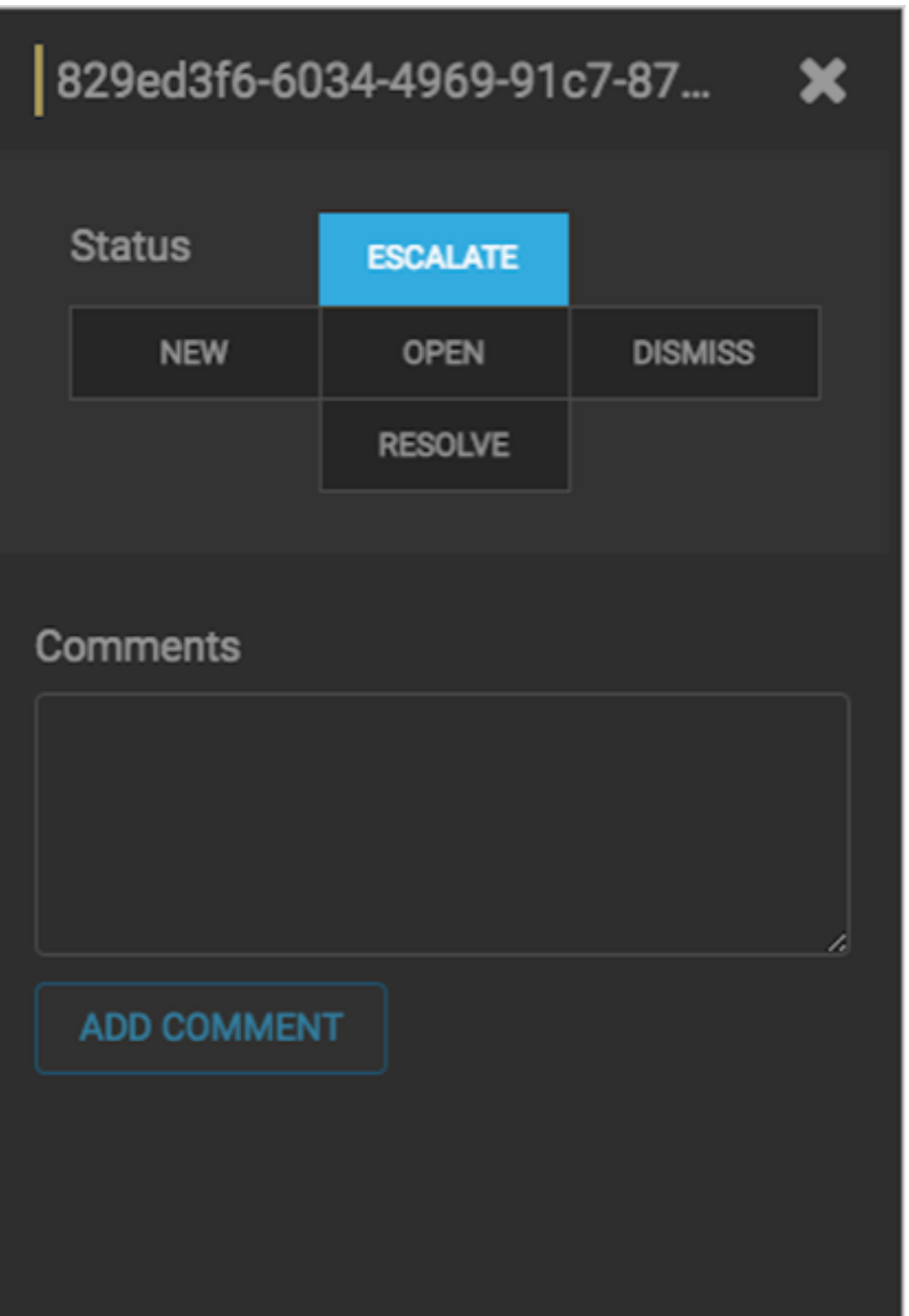

CCP writes the event to a Kafka escalation topic. An external orchestration software can pick up the event from the topic and use the API to create an incident or append to an existing incident.

**3.**

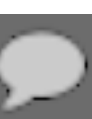

You can also add a comment to this action by clicking **Comment button** entering your comment in the **Comments** field, and clicking **ADD COMMENT**.

## <span id="page-23-0"></span>**Group Alerts**

You can group alerts so you can apply filters, status, etc. to multiple alerts at a time.

## **Procedure**

**1.** Click one of the groups listed by **Group By**.

The **Alerts** table view changes to a tree view listing the values of the groups.

In the following example, the group is source.type and the values are Yaf, Snort and Bro.

The Alerts UI displays the total number of alerts in the group below the Alerts total. See **Alerts in Groups (7560)**.

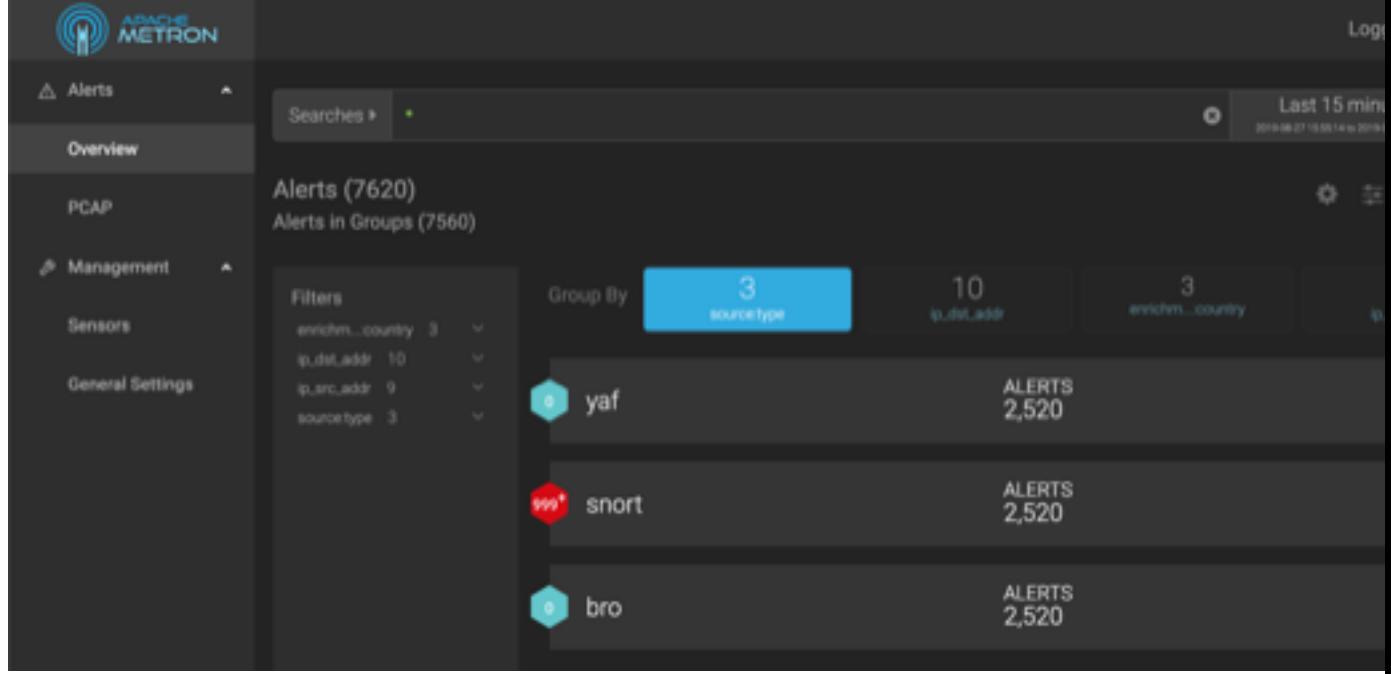

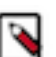

**Note:** The icon to the left of the value provides the cumulative severity score for all the alerts in the value. If the score exceeds 999, then the value displays as 999+.

**2.** Click one of the values to list the alerts for that value.

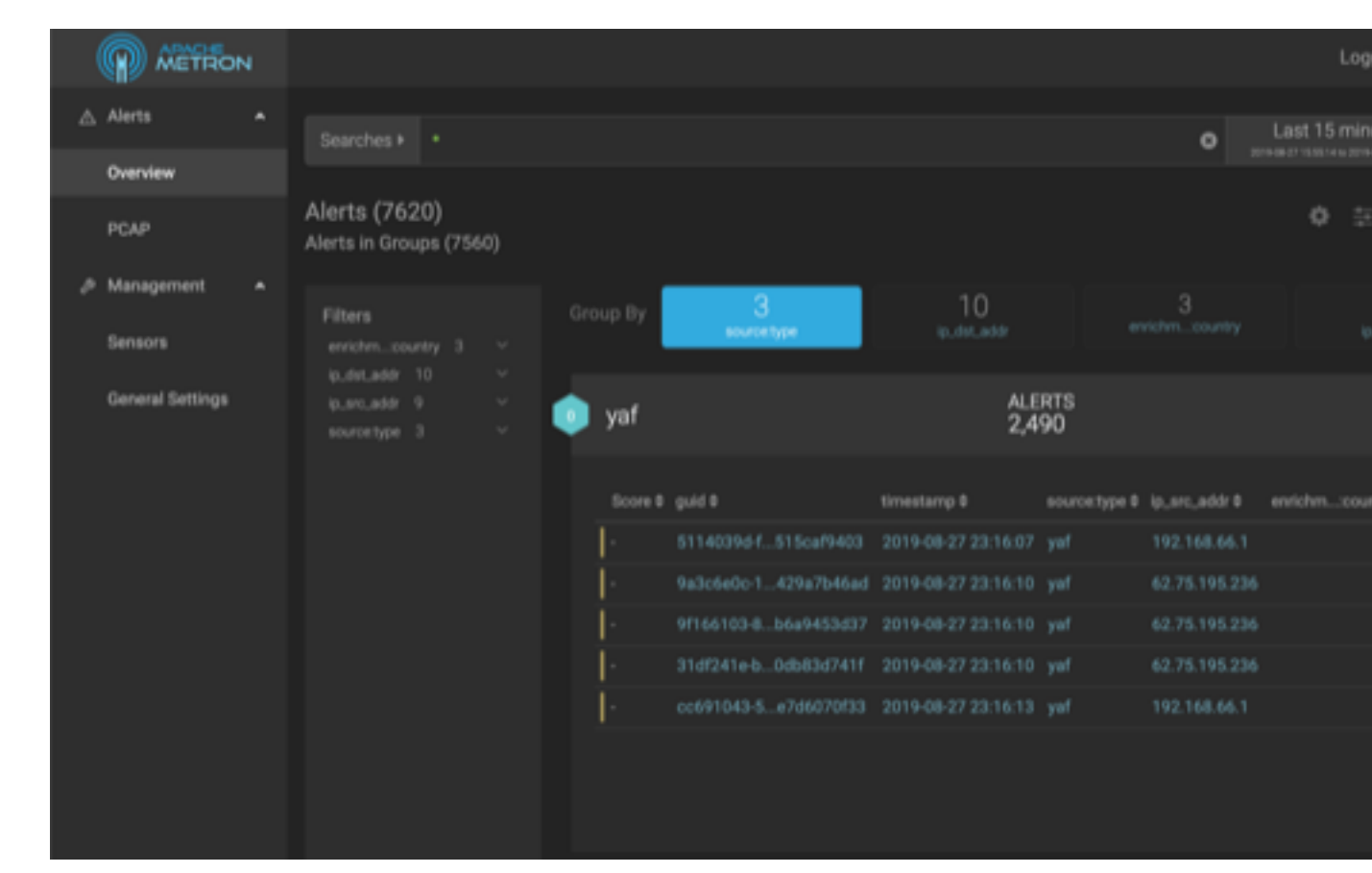

**3.** You can click an alert to add it to the Searches field.

۹

**Note:** Searches will search through all the groups, not just the group containing the alert.

- **4.** All features that are available for the Alerts table are available for the tree view. For example, if you apply an action, such as Escalate, to an alert, it will apply to all alerts within the group. Similarly, if you search for a parameter, it will search all alerts within the group.
- **5.** You can continue to refine your alerts by applying additional groups.

You can change the order in which the groups are applied to the alerts by clicking and dragging the groups on the **Groups By** line.

**6.** To ungroup your alerts and return to the Alerts window, click Ungroup which is located on the far right of the list of groups.

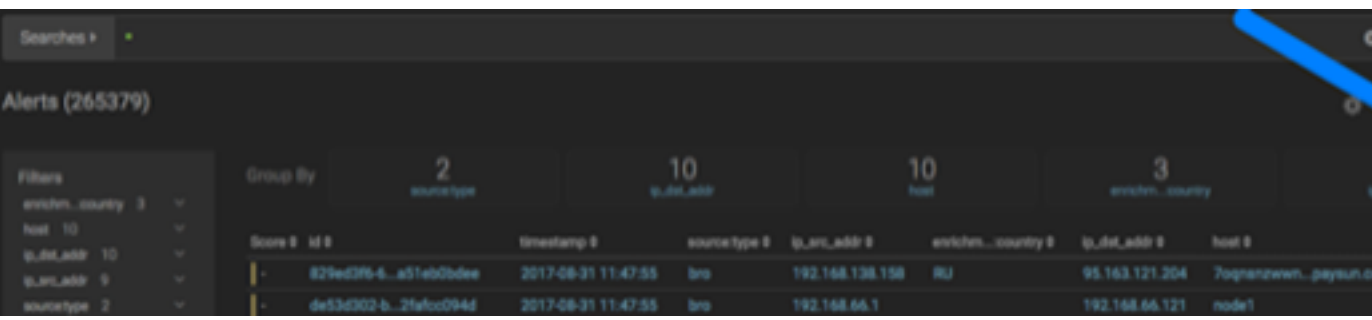

## <span id="page-25-0"></span>**Create a Meta Alert**

The meta alert feature enables you to create a save a group of filtered alerts. Like the group feature, you can group filtered alerts that pertain to an incident. However, with meta alert, you can save your grouping, creating a system entity, to view it later. Also, when you filter alerts, if a relevant alert is contained in a meta alert, the entire meta alert will be included in the filter results.

## **Procedure**

**1.** Click one of the groups listed by **Group By**.

The **Alerts** table view changes to a tree view listing the values of the groups.

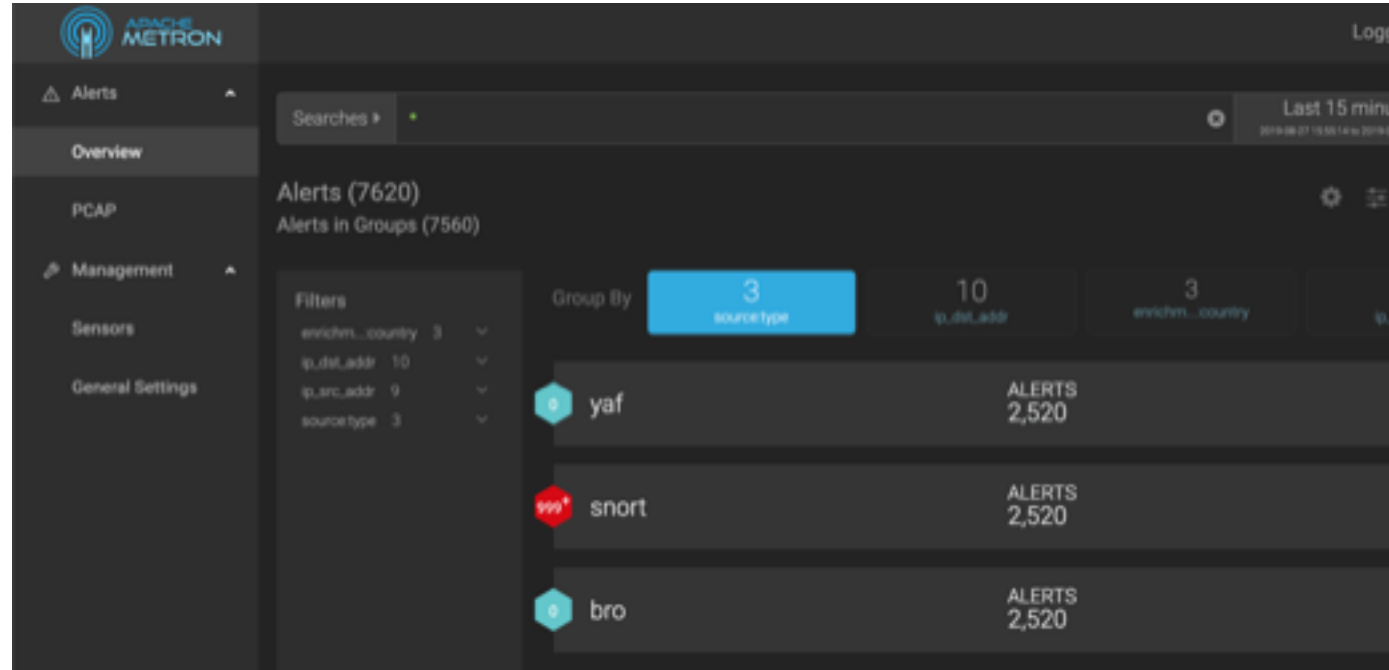

- **2.** Use the **Search** and **GroupBy** options to create one or more groups containing alerts on which you want to focus.
- **3.**

When you have selected a group of alerts that you want to focus on, click (meta alert icon),

The meta alert disappears from the tree view. You can still see the meta alert in the alerts table view.

**4.** You can rename your meta alert by completing the following steps:

then confirm that you wish to create a meta alert with the selected alerts.

a) Display the Alerts UI display panel by clicking on empty space in the meta alert row.

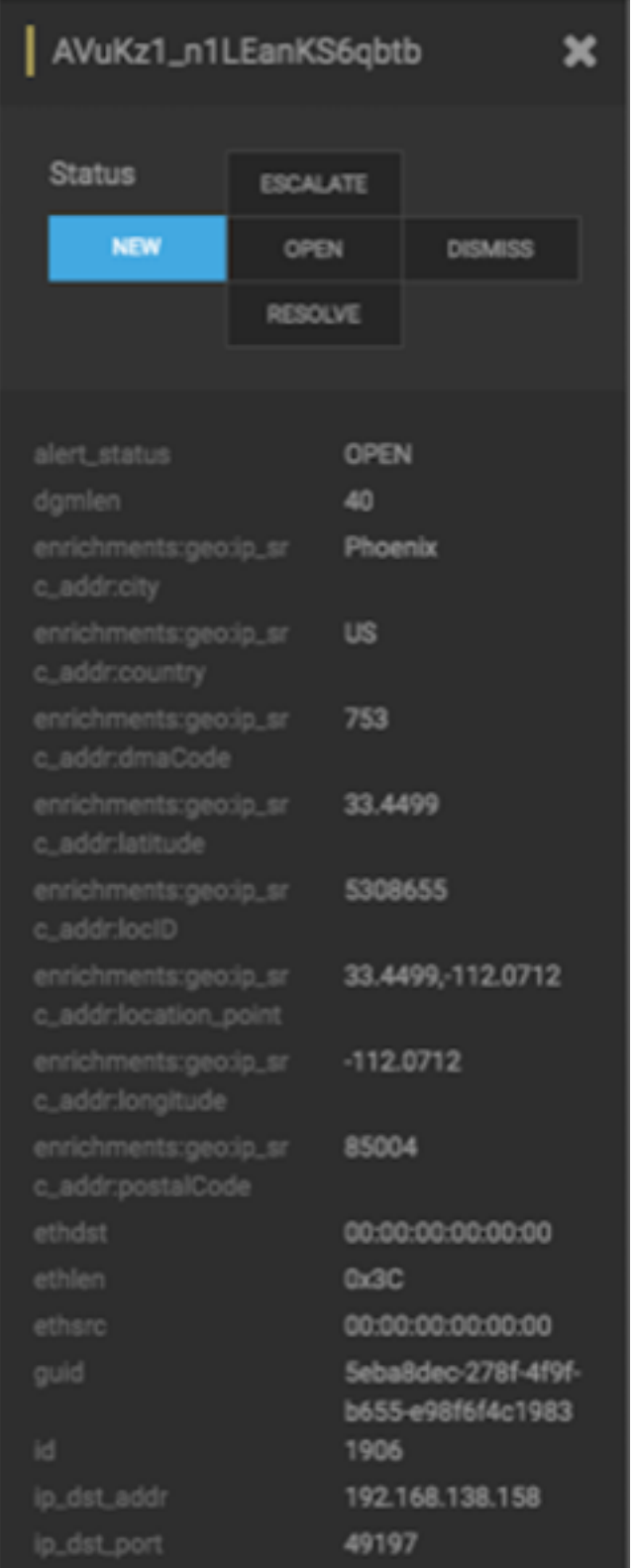

b) Click the current meta alert name at the top of the panel and enter your new meta alert name.

c) Dismiss the panel by clicking the X in the upper right corner of the panel.

## <span id="page-27-0"></span>**Integrating Third-Party Portals**

You can reach other web services to view additional information about the alert data through dynamically created URLs by adding click-through navigation in the Alerts user interface. For example you can view third-party threat intelligence portals or corporate ticketing systems and directories. You can attach clickthrough navigation to a cell or a raw in the Alerts UI table.

### **Procedure**

**1.** Change the isEnabled property in /\$METRON/web/alerts-ui/assets/context-menu.conf.json file to true:

```
{
   isEnabled: true,
   config: {
   ...
```
**2.** To attach and configure a menu configuration to a column in the Alerts table, use the field ID to target the particular column.

For example, to configure the "Whois Reputation Service" item for the context menu, add the following information:

```
\left\{ \right. isEnabled: true,
   config: {
      "host": [
\left\{ \begin{array}{c} \end{array} \right. "label": "Whois Reputation Service",
            "urlPattern": "https://www.whois.com/whois/{}"
 }
      ],
    ...
```
Clicking on the item opens another browser tab and calls the URL in the urlPattern config field.

a) The {} at the end of the urlPattern is a default placeholder. If you add any available alert property field at the end of the urlPattern, the value of the host field replaces the default placeholder. For example:

```
{
   isEnabled: true,
   config: {
     "host": [
       \{ "label": "Whois Reputation Service",
          "urlPattern": "https://www.whois.com/whois/{ip_src_addr}"
        }
    \mathbf{I},
   ...
```
b) You can also reference multiple fields and combine default and specific placeholders:

```
\{ isEnabled: true,
   config: {
      "host": [
\left\{ \begin{array}{c} \end{array} \right. "label": "Whois Reputation Service",
           "urlPattern": "https://www.whois.com/whois/{}?
srcip={ip_src_addr}&destip={ip_dest_addr}"
```
 } ], ...

c) You can also configure multiple menu items to a particular column:

```
{
   isEnabled: true,
   config: {
     "ip_src_addr": [
\left\{ \begin{array}{c} \end{array} \right. "label": "IP Investigation Notebook",
          "urlPattern": "http://zepellin.example.com:9000/notebook/someid?
ip={ip_src_addr}"
\},
\left\{ \begin{array}{c} \end{array} \right. "label": "IP Conversation Investigation",
          "urlPattern": "http://zepellin.example.com:9000/notebook/someid?
ip_src_addr={ip_src_addr}&ip_dst_addr={ip_dst_addr}"
 }
     ],
     "host": [
        {
          "label": "Whois Reputation Service",
          "urlPattern": "https://www.whois.com/whois/{}?
srcip={ip_src_addr}&destip={ip_dest_addr}"
 }
     ],
   ...
```
**3.** To attach and configure a menu configuration to a row in the Alerts table, you can configure for an alert or a meta alert.

To cofigure for an alert, use the keyword alertEntry. For a meta alert, use the keyword metaAlertEntry:

```
{
   isEnabled: true,
   config: {
     "alertEntry": [
       {
          "label": "Internal ticketing system",
          "urlPattern": "http://mytickets.org/tickets/{id}"
       }
     ],
     "metaAlertEntry": [
      \{ "label": "MetaAlert specific item",
          "urlPattern": "http://mytickets.org/tickets/{id}"
       }
     ],
   ...
```
# <span id="page-28-0"></span>**Save Your Searches**

You can save your Alert searches for future reuse.

## **Procedure**

## **1.**

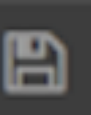

To save a search, click the **Example 2018** (save button) next to the **Searches** field.

**2.** When prompted, enter a name for the saved search parameters, then click **Save**. This will save both the search parameters and the column configurations.

# <span id="page-29-0"></span>**View Your Recent and Saved Searches**

You can view both your recent searches and saved searches in the Alerts UI.

### **Procedure**

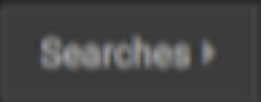

Click the **button** to the left of the **Searches** field.

The Alerts UI displays the Searches panel.

Searches Panel

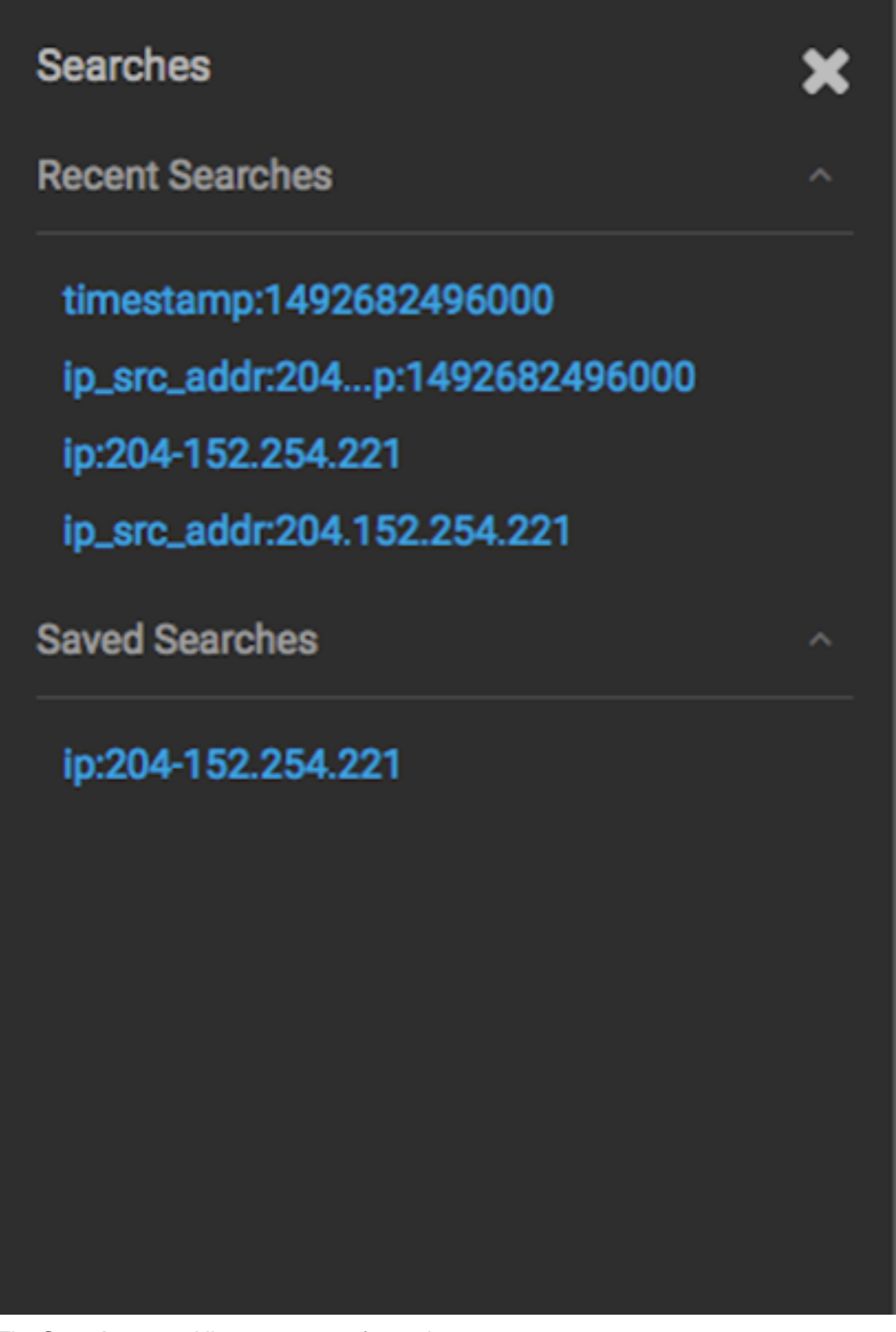

The **Searches** panel lists two types of searches:

**Recent Searches** This is a list of your most recent searches.

To display the saved search, simply click on the search name.

The Alerts UI saves a maximum of ten of your most recent searches.

**Saved Searches** This is a list of your saved searches.

To display the saved search, simply click on the search name.

You can delete any of these saved searches by clicking the trash can icon that becomes visible when you mouse over each saved search.